# 江门市智慧工地监管平台

## 危大工程监管子系统使用说明书

江门市住房和城乡建设局

2023 年 9 月

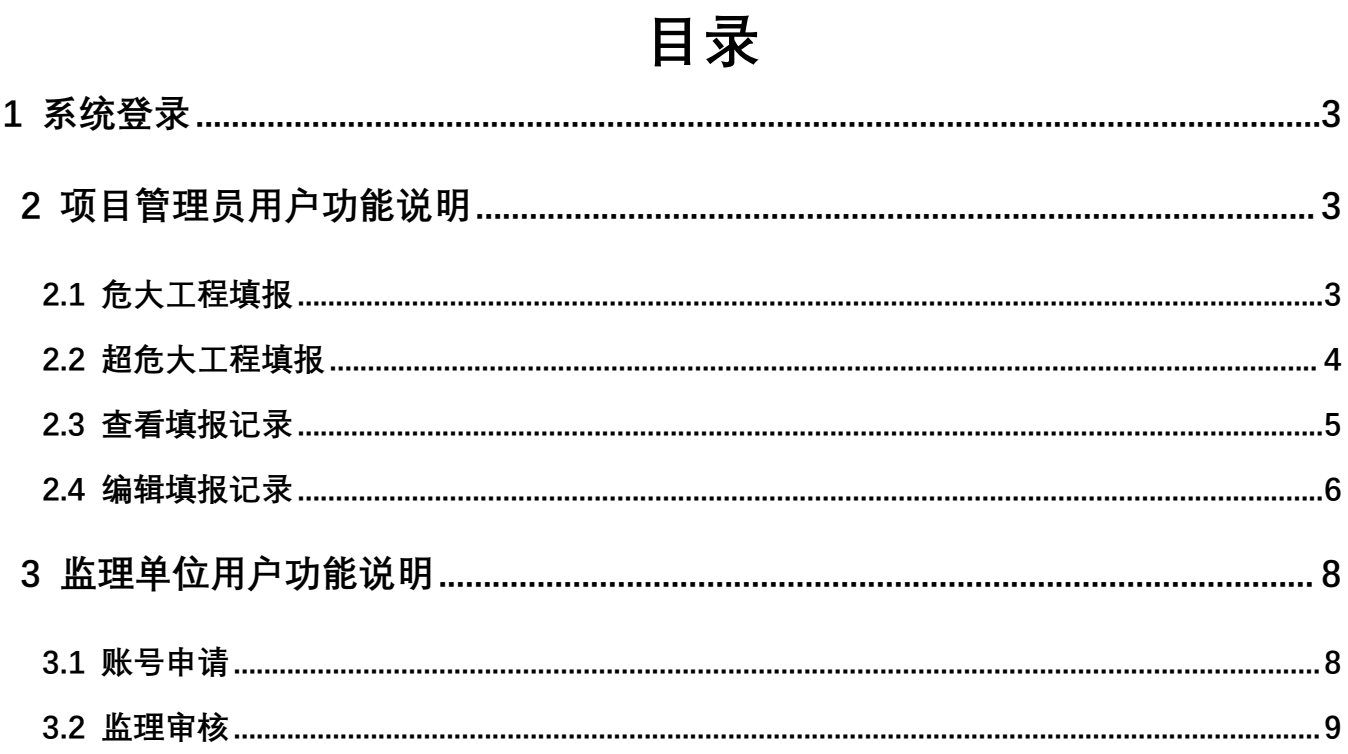

#### <span id="page-2-0"></span>1 **系统登录**

网页端访问地址: [http://jmzhgd.jiangmen.cn/login](http://jmzhgd.jiangmen.cn/login；),项目管理员使用与实名制监管一致的项目账号 进行登录;

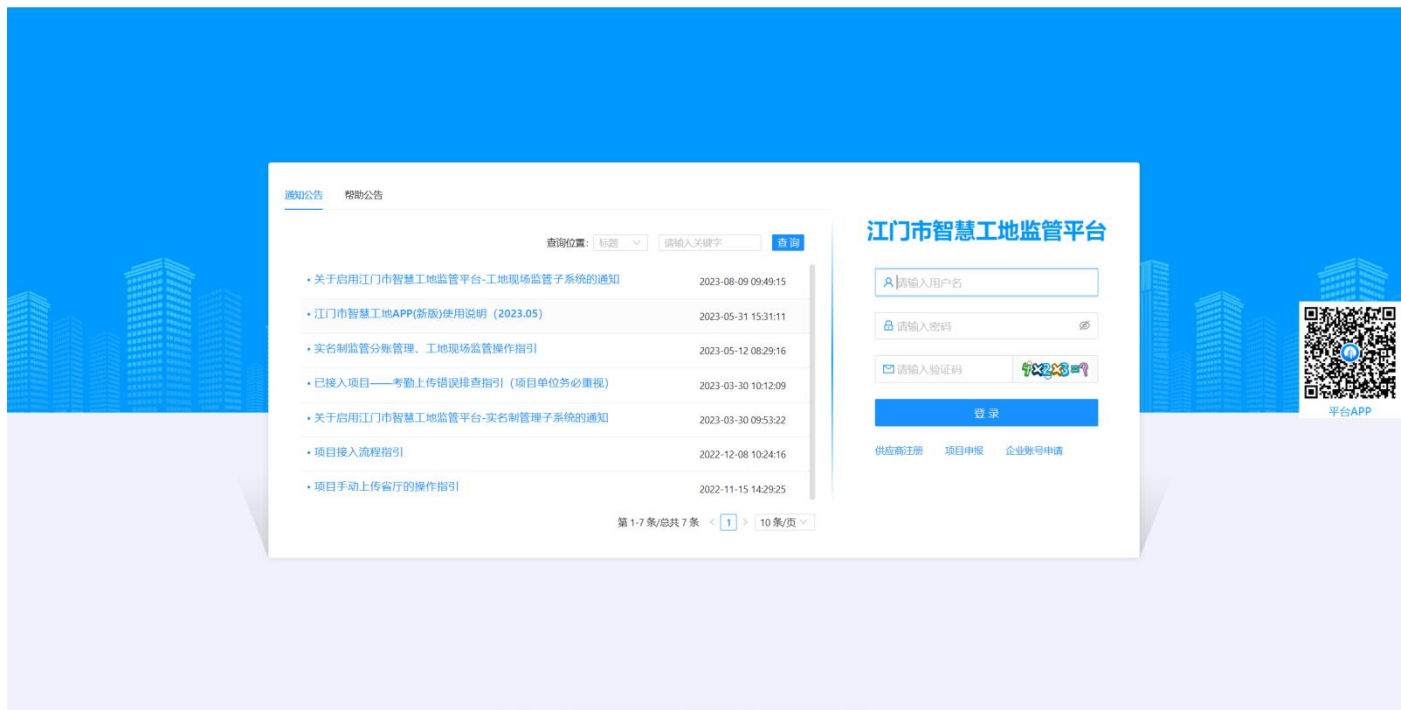

APP 下载地址:扫描以下二维码进行下载,或扫描网页端登录页二维码进行下载,登录账号与网 页端一致。

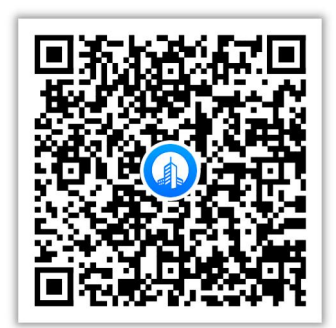

#### <span id="page-2-1"></span>2 **项目管理员用户功能说明**

#### <span id="page-2-2"></span>2.1 **危大工程填报**

登录系统后,点击【危大工程监管——危大工程监管——危大工程填报——未达到一定规模的危 大工程】进入填报页面;

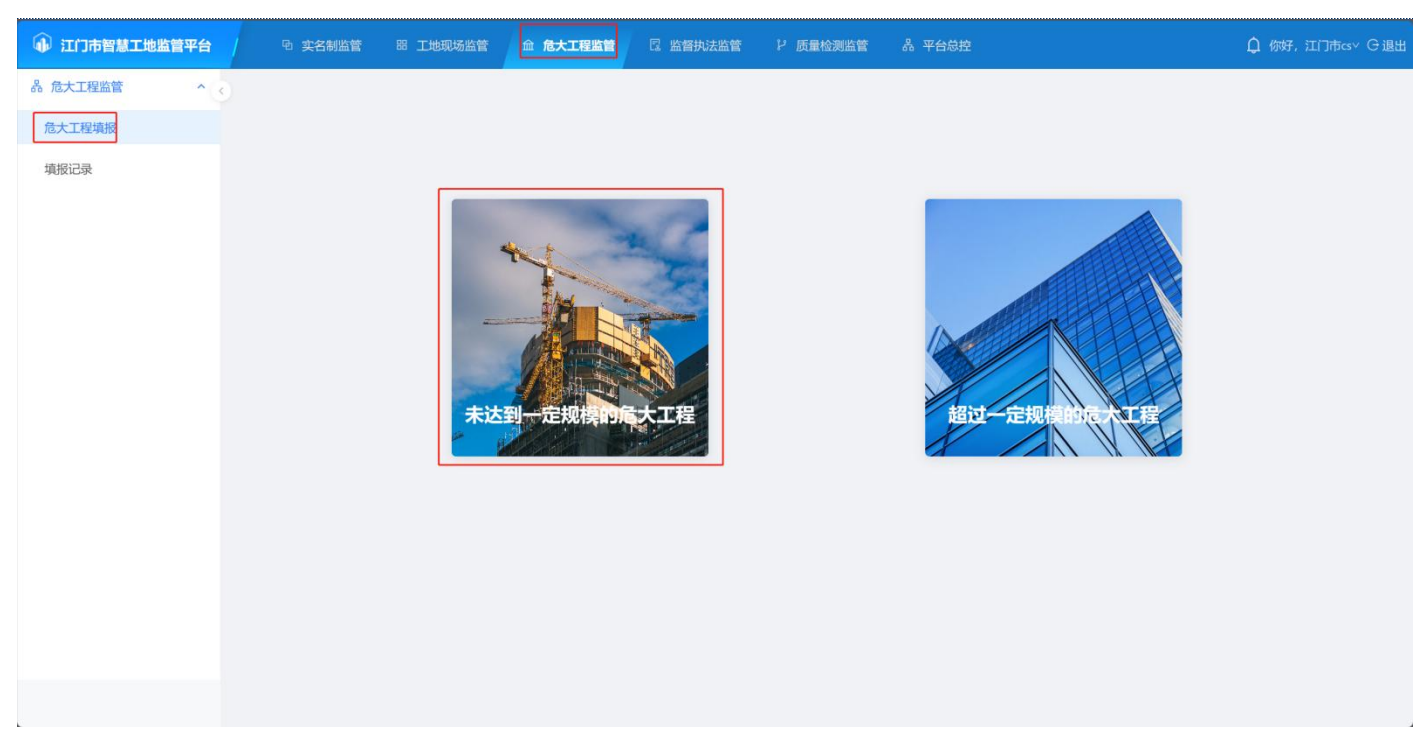

选择对应的危大工程类型,并填写危大工程信息和方案及现场情况,填写信息后提交审核,等待 监理审核通过。危大工程施工完成后,需再次编辑危大工程信息更新完成状态。

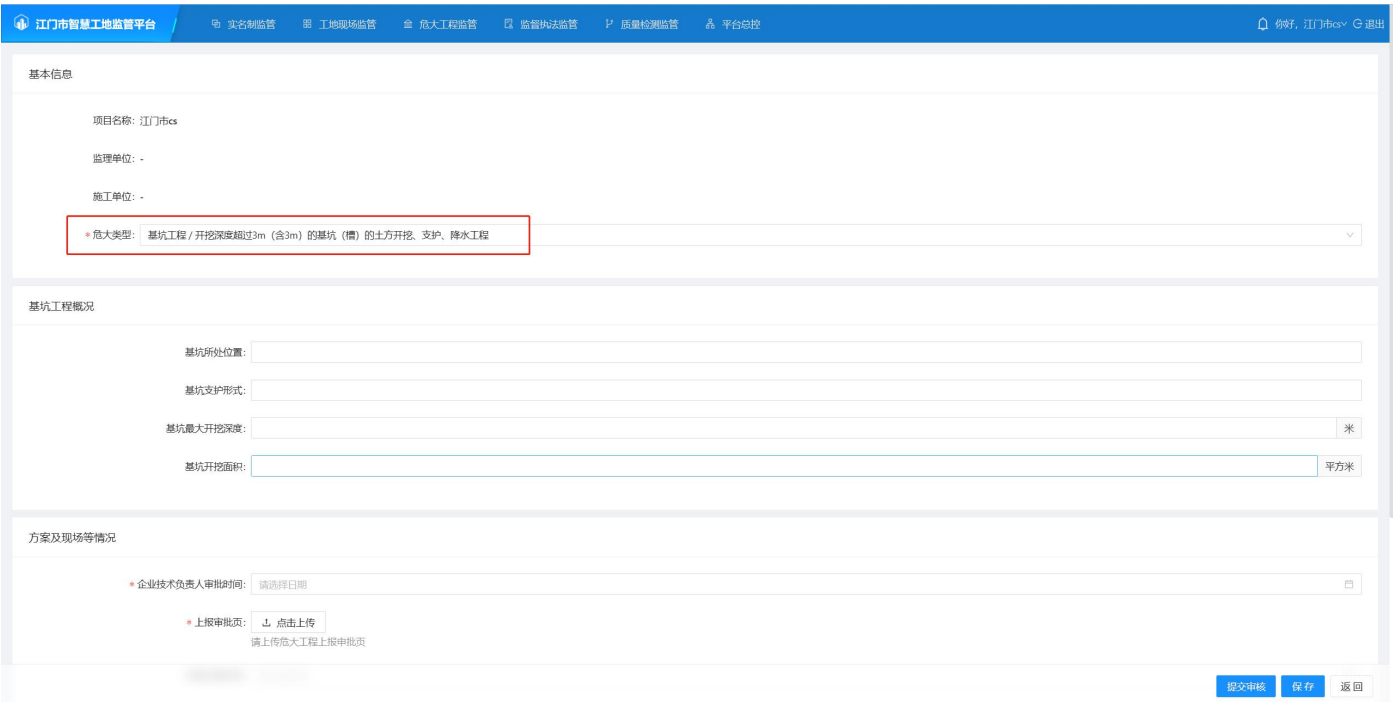

#### <span id="page-3-0"></span>2.2 **超过一定规模的危大工程填报**

点击【危大工程监管——危大工程监管——危大工程填报——超过一定规模的危大工程】进入填 报页面;

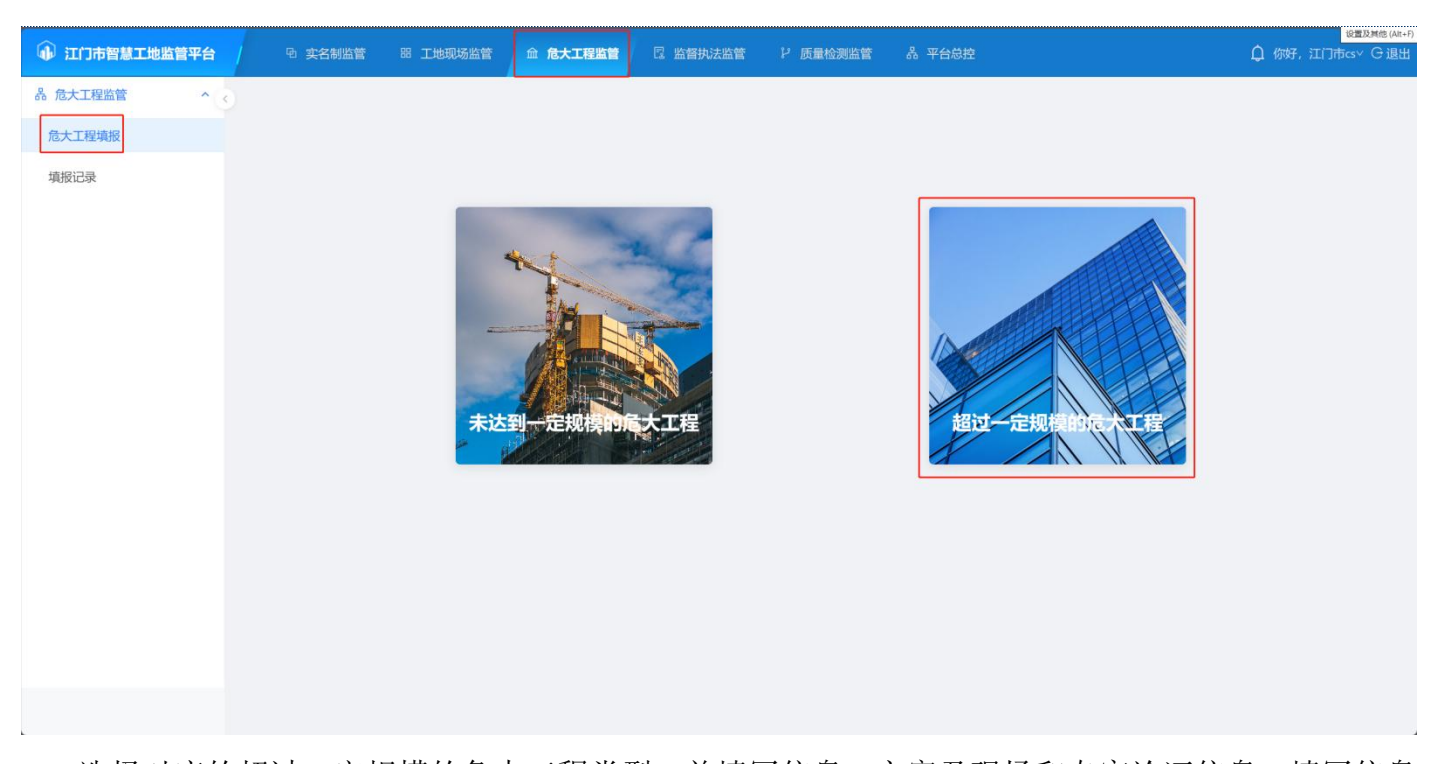

选择对应的超过一定规模的危大工程类型,并填写信息、方案及现场和专家论证信息,填写信息 后提交审核, 等待监理审核通过。<mark>超过一定规模的危大工程施工完成后, 需再次编辑危大工程信息更</mark> 新完成状态。

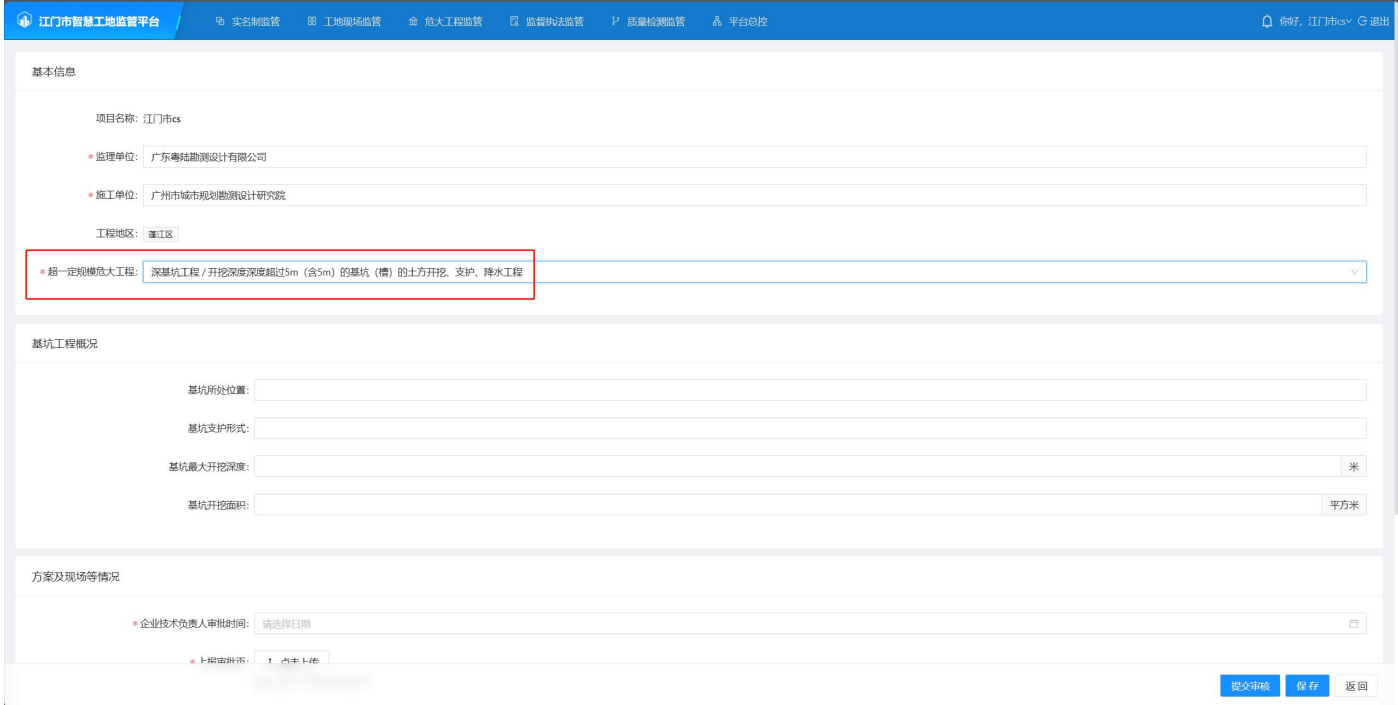

#### <span id="page-4-0"></span>2.3 **查看填报记录**

登录系统后,点击【危大工程监管——危大工程监管——填报记录】进入填报记录列表;

列表页面显示账号所有填报记录,可根据查询条件查询填报记录,点击操作记录可查看该记录的 填报、审核记录,点击详细可查看记录详情。

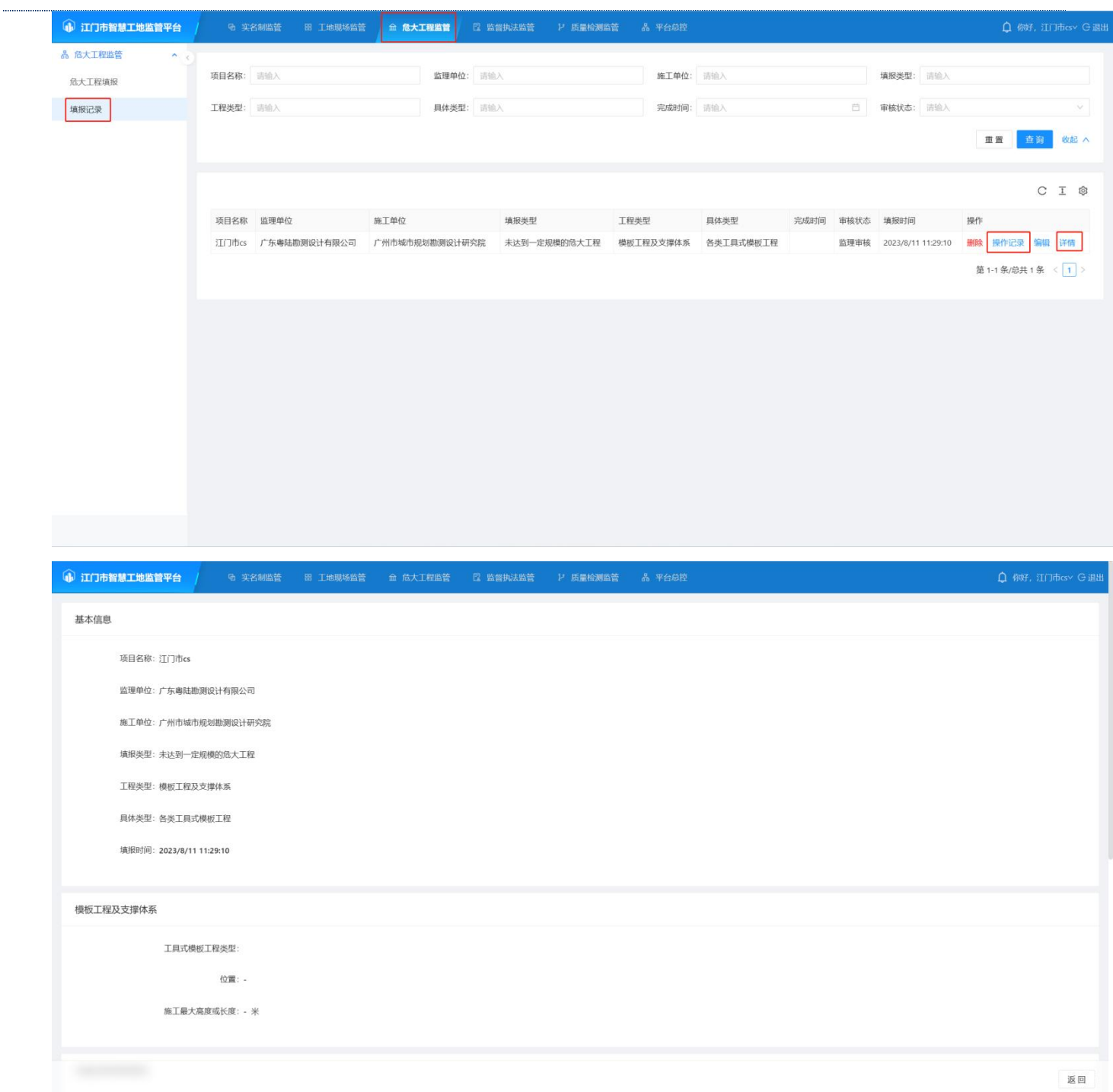

#### <span id="page-5-0"></span>2.4 **编辑填报记录**

登录系统后,点击【危大工程监管——危大工程监管——填报记录】进入填报记录列表;

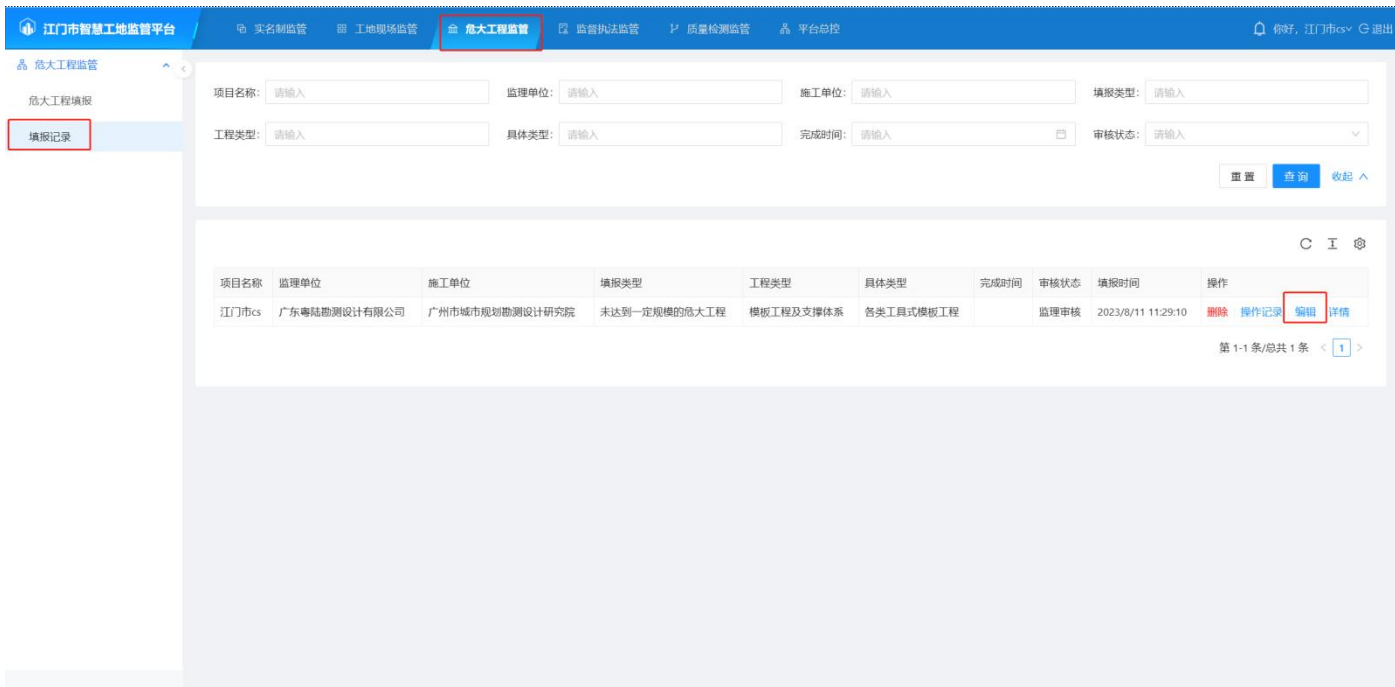

点击编辑进入编辑页面,基本信息不可编辑,提交审核后进入监理审核状态。

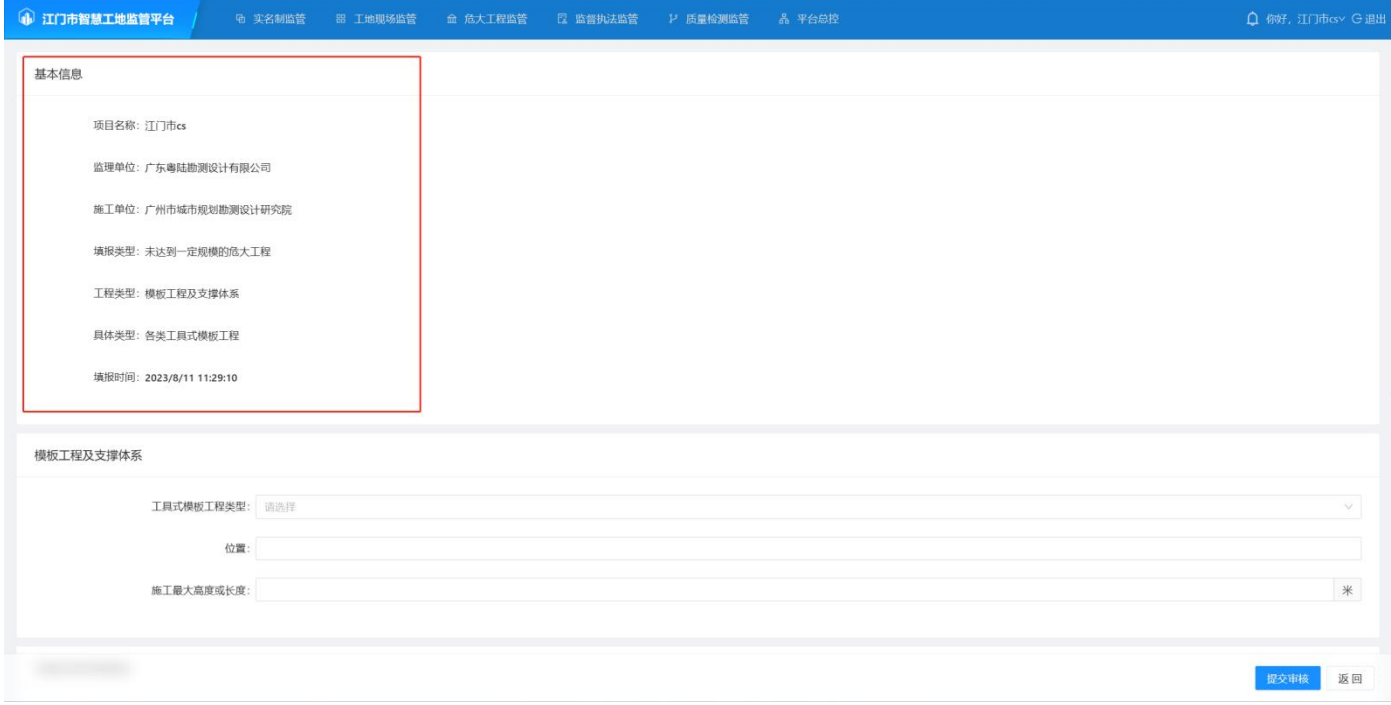

### <span id="page-7-0"></span>3 **监理单位用户功能说明**

#### <span id="page-7-1"></span>3.1 **账号申请**

访问网页端地址: [http://jmzhgd.jiangmen.cn/login](http://jmzhgd.jiangmen.cn/login；), 点击企业账号申请进入申请页面;

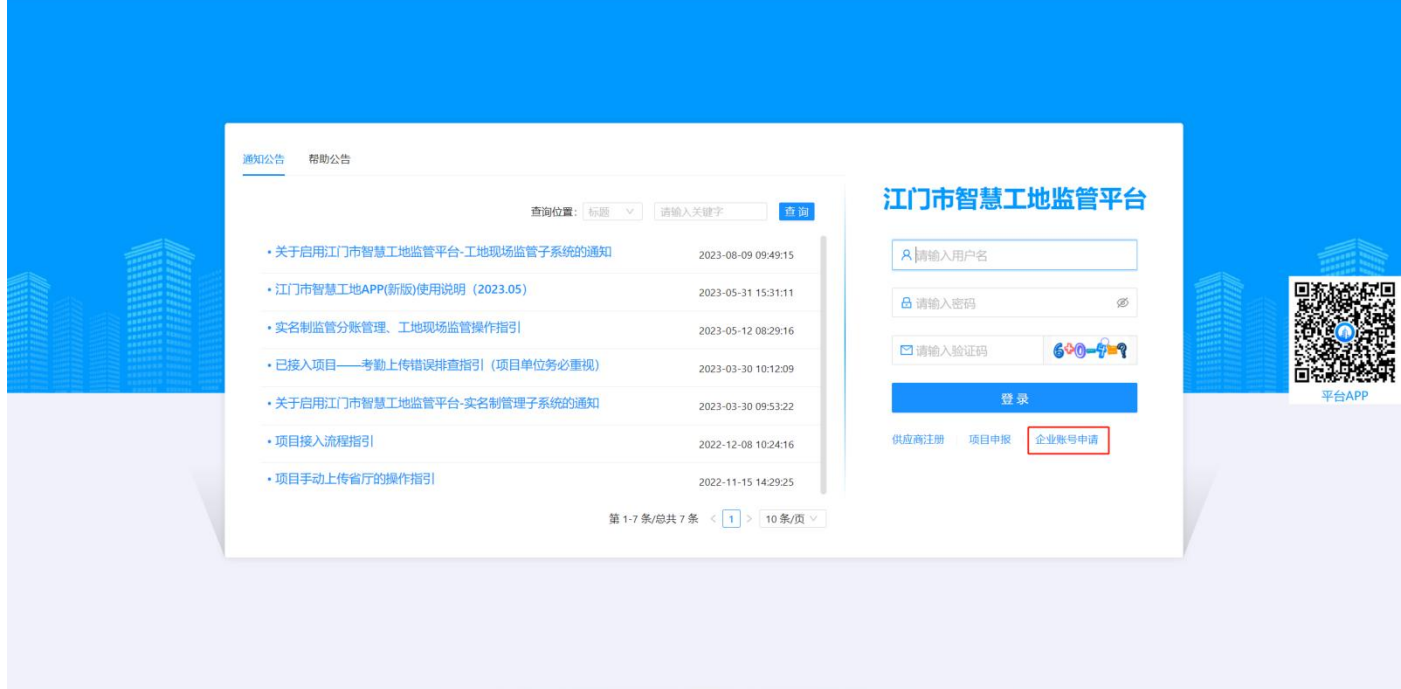

填写企业名称及企业统一社会信用代码(需要与项目登记在企业库的信息一致),填写关联的项 目信息(作为参建单位入场的项目), 提交通过验证后, 账号会自动发送至申请时填写的邮箱中, 使 用监理单位身份账号进行登录。

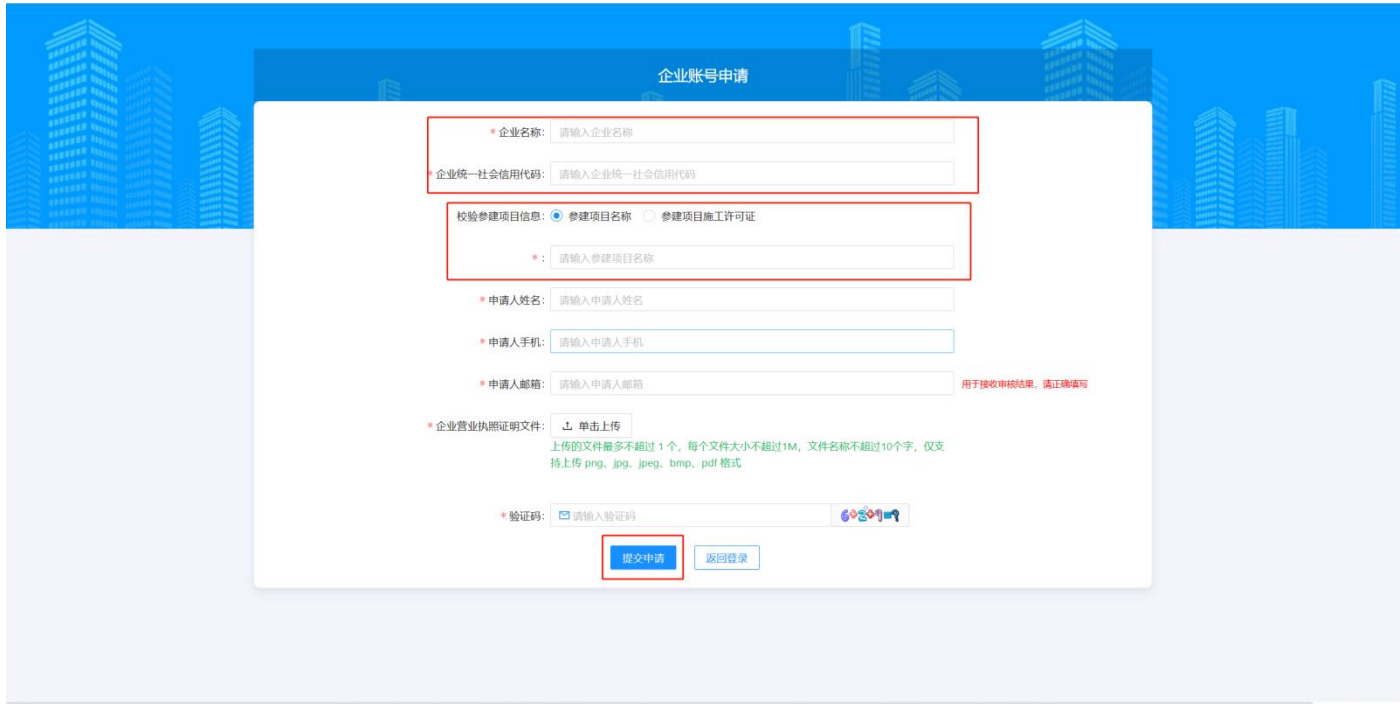

#### <span id="page-8-0"></span>3.2 **监理审核**

登录系统后,点击【危大工程监管——危大工程监管——监理审核】进入监理审核列表,点击监 理审核进入监理审核页面;

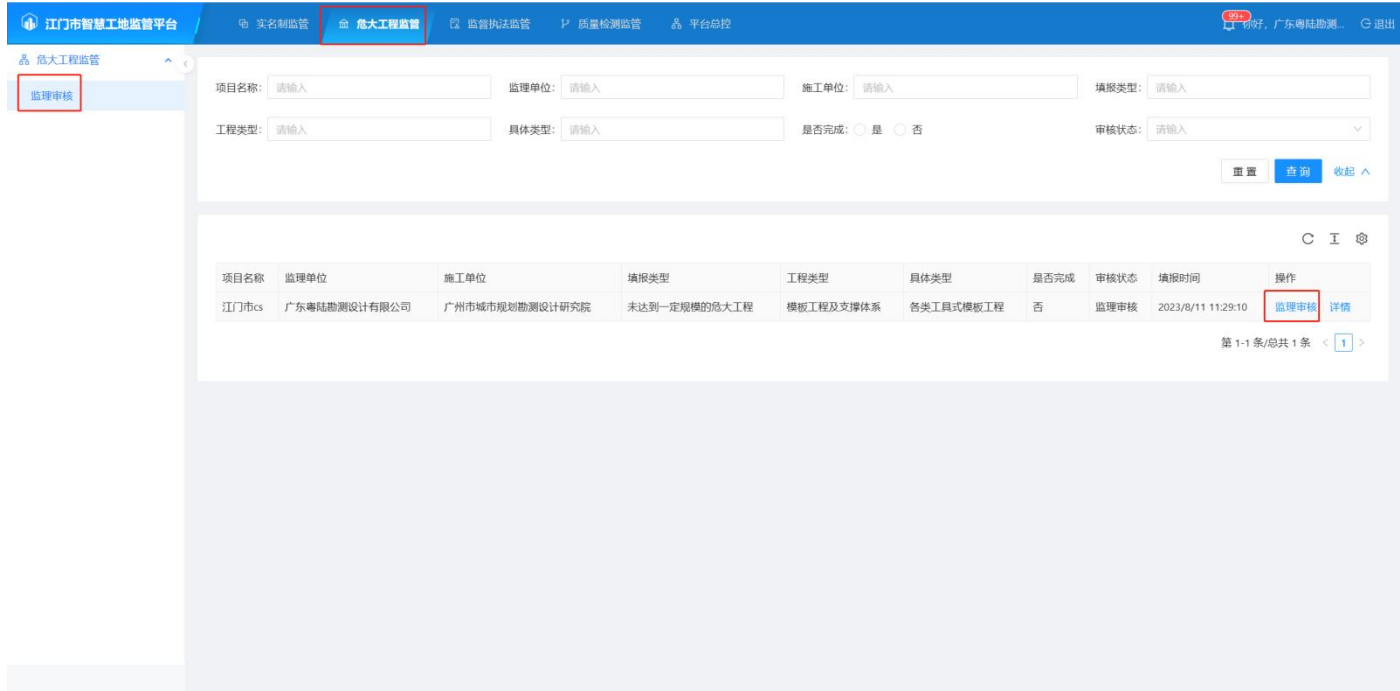

在审核页面查看填报信息,选择审核通过或审核不通过,并填写监理意见,选择审核不通过时, 需项目重新编辑再次提交审核。当工程状态为完成且通过审核时,流程完结。

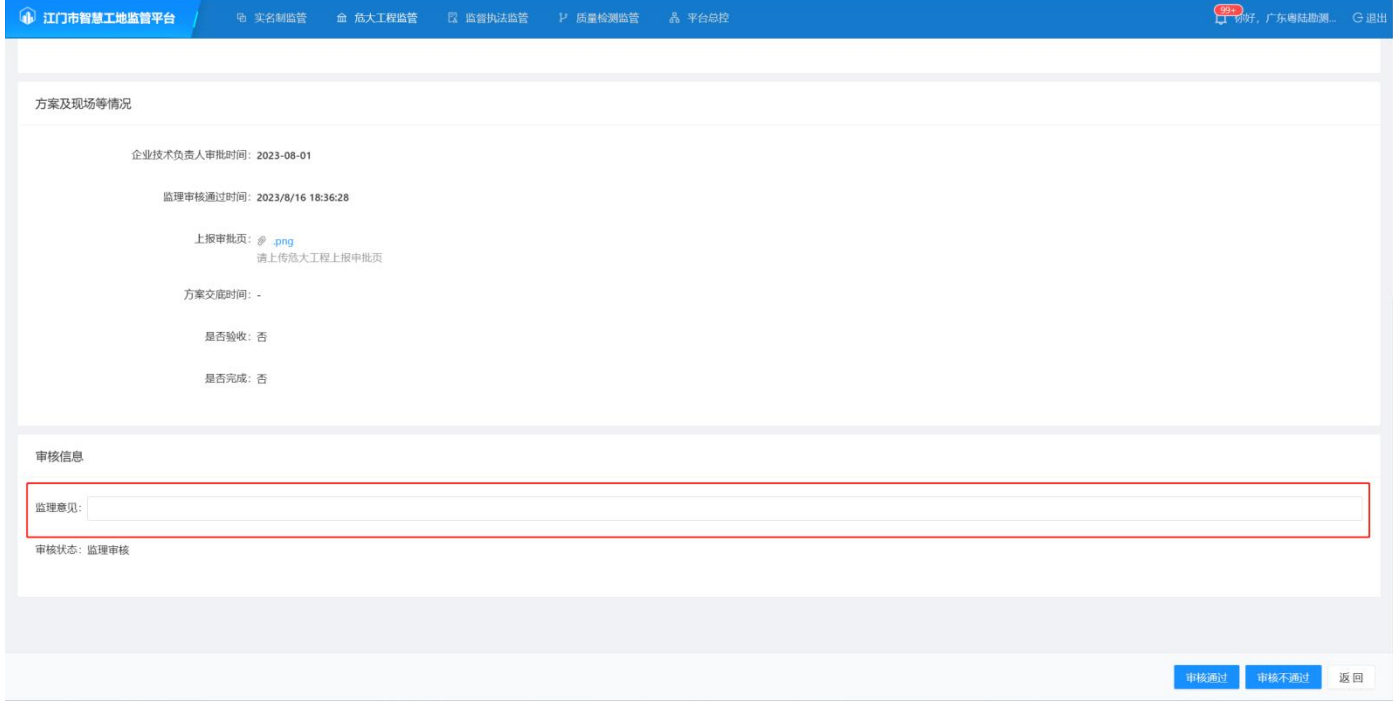